ЦЕНТРАЛЬНЫЙ ЭКОНОМИКО-МАТЕМАТИЧЕСКИЙ ИНСТИТУТ

CENTRAL ECONOMICS AND MATHEMATICS **INSTITUTE** 

Российская Russian Академия Наук Academy of Sciences

# **Equation Editor 2.0 для практиков**

Препринт # /98/055

МОСКВА 1998

### **Терентьев А.М.**

Equation Editor 2.0 для практиков. /Препринт #WP /98/055 - М.: ЦЭМИ РАН, 1998 - 36с.(рус.)

В работе освещена работа с редактором формул Equation Editor 2.0 с точки зрения русскоязычного практического работника. Основной упор сделан на систематическое изложение материала с позиции пользователя, а не автора программ.

Рецензенты : к.ф.-м. н. Н.В.Третьяков, к.э.н. Л.Н.Овчарова, к.э.н. В. Е.Шевцова.

### **Terentjev A.M.**

Equation Editor 2.0 for practical users.

This paper describes using of Equation Editor 2.0 from the point of view of real russian customers. The basic method of this paper prepared was the systematical overview of user's possibilities, on the contrary to endless "monkey' handbooks", which are not acceptable for russian scientific users.

Reviewers — N.V.Tretjakov, L.N.Ovcharova, V.E.Shevtsova.

ISBN 5-8211-0004-6

Ó Терентьев А.М., 1998 г.

Ó Центральный Экономико-Математический Институт Российской Академии Наук., 1998 г.

### Предисловие

Многочисленная литература по Microsoft Word 6.0 (см., напр., [1]) обходит вопросы редактирования формул с помощью Equation Editor (далее - сокращенно " $EE"$ ограничиваясь общими словами на одну страничку. Стандартное общее описание Microsoft Word 6.0 [2] содержит информацию по ЕЕ, однако рассчитано на опытного и пытливого пользователя и не является исчерпывающим источником сведений о возможностях ЕЕ. Объяснив принцип действия ЕЕ, авторы не дают полного перечня возможностей этого пакета. Даже более сложные и специализированные издания [3] обходят ЕЕ молчанием, хотя иногда частичную информацию можно получить из менее известных изданий (например, [4]). Имеющийся технический Help не русифицирован, а стандартный для Word 6.0 подсвет функций кнопок панели инструментов в ЕЕ не работает.

Вместе с тем, использование ЕЕ затрудняется тем, что функции, наиболее часто используемые в сложившейся практике, не описаны в стандартных руководствах.

Хуже всего, однако, то, что общепринятая "западная" манера изложения материала по принципу обезьяны "что будет, если я нажму эту кнопку?" и рассчитанная, вероятно, на полхол и интеллектуальные способности среднестатистического американца. без каких-либо переработок предлагается отечественным специалистам, привыкшим к систематической классификации в предметных областях (а тем более — в естественных науках). Во всех упомянутых и многочисленных неупомянутых "руководствах" я не встретил ни разу противоположного подхода — описать исчерпывающе полный набор возможностей и иметь указатели типа "цель ⇒ средство". Именно это я и попытался сделать в данной работе.

Первоначальный материал состоял из нескольких страничек, систематически излагающих возможности ЕЕ. Однако, положительная реакция моих коллег (в частности, я весьма благодарен В.Е.Шевцовой) заставила меня изложить и окаймляющие сведения полностью, придав матералу законченный характер.

# Содержание

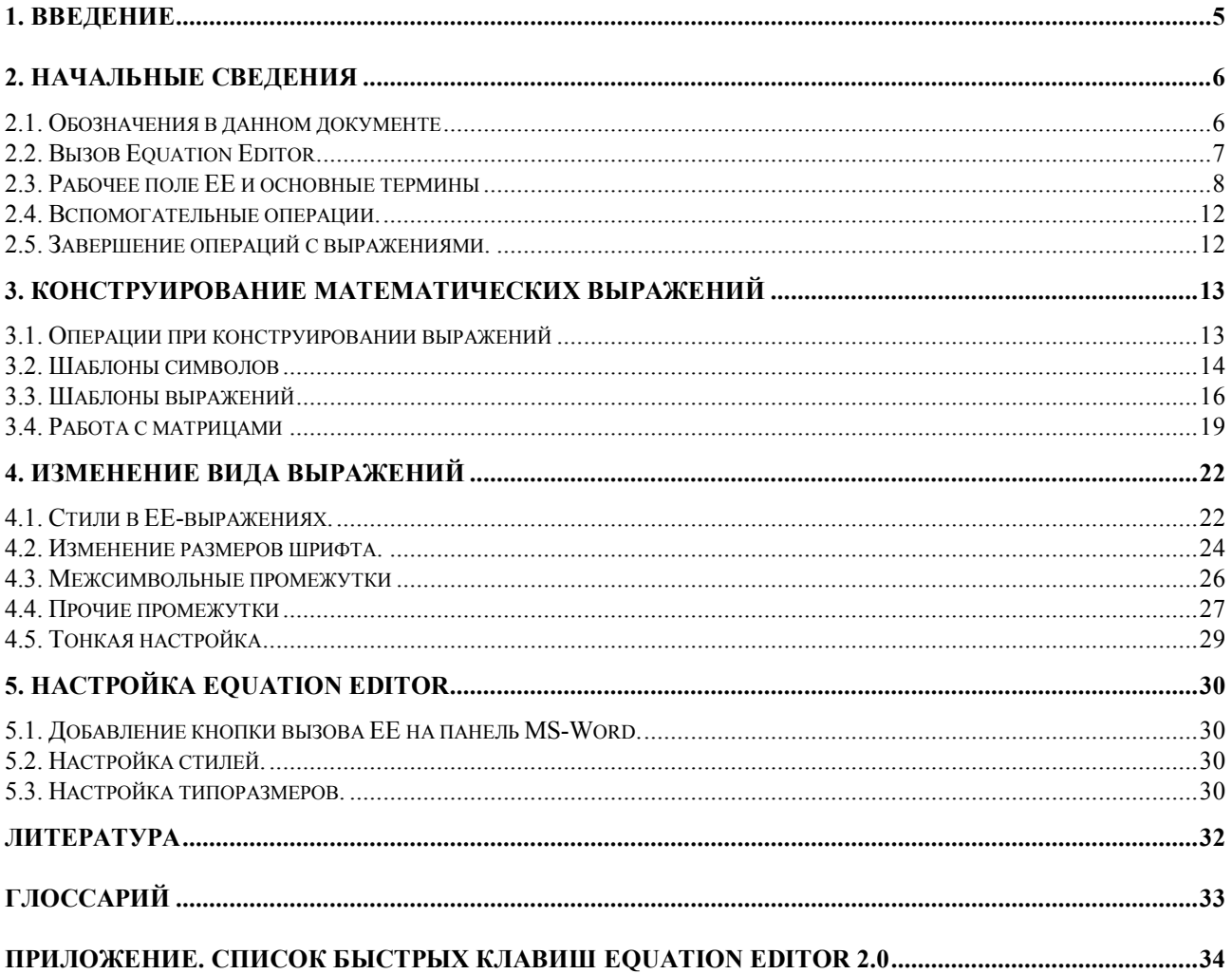

### 1. Введение

Equation Editor, являющийся программным приложением, исполняется в среде Windows. Он позволяет конструировать формульные выражения, употребляемые в высшей математике, продуцируя графический результат, который может быть включен в текстовые документы или использован иным образом. В настоящей работе освещается работа с ЕЕ в целом и включение результатов в документы, продуцируемые MS-Word.

Ниже следуют примеры использования ЕЕ, актуальные для текущих работ лаборатории макроэкономических и территориальных систем ЦЭМИ РАН.

$$
x'' = \widetilde{Y}^2 + Z_{21}^2 \tag{1}
$$

$$
G_i^k = \sum_{r=1}^q \frac{f_{ir} \left[ \overline{c}_k^r(i) + \underline{c}_k^r(i) \right]}{2}, \ k = \overline{1,2}
$$
 (2)

$$
q_{ij} = \frac{0}{q_{i,j-1}} + \frac{\binom{0}{w_i - z_j \sum_i P_i \binom{0}{q_{i,j-1}} \binom{0}{q_{i,j} - q_{i,j-1}}}{z_j P_i \binom{0}{w_j - \sum_i \binom{0}{q_{i,j-1}}}, \quad w < w_j < \overline{w}, \tag{3}
$$

Пример 2 имитирует условия к (I-2.15) на стр.23 из [6], пример 3 адекватен (II.95) на стр. 74 из [5]. Обратите внимание на выровненность атрибутов (индексов, надчеркиваний, подчеркиваний, ноликов) у переменных, корректность межсимвольных расстояний и строгую выровненность номеров формул по правому краю (сравните с текстами в [5, 6]!).

### 2. Начальные сведения

### <span id="page-5-2"></span>2.1. Обозначения в данном документе

В дальнейшем изложении принят ряд следующих соглашений.

Впервые вводимый в документе новый термин выделен подчеркиванием и записан с заглавной буквы. В конце работы приведен глоссарий со ссылками на места введения этих понятий.

Для смыслового акцентирования применен курсив.

Двойные кавычки использованы для выделения слов, используемых в их переносном смысле. Однако, ряд устоявшихся англозаимствованных компьютерных терминов ("мышь", "кликнуть", "тащить" и пр.) кавычками не выделены.

Одинарные кавычки использованы для обрамления конкретного символа (или последовательности символов), имеющего отношение к рассматриваемой области.

При описании последовательности необходимых действий пункты перечисления следуют через тире; при описании альтернатив — через символ  $\cdot \cdot$ .

Клавиши, набираемые на клавиатуре ПК, выделяются угловыми скобками и полужирным шрифтом (напр., <**Enter**>).

<span id="page-5-0"></span>Быстрые клавиши (сочетание удерживаемых регистров и исполнительной клавиши) соединяются знаком '+' (напр., <Ctrl+S>).

Последовательно нажимаемые клавиши для вызова команды или открытия ниспадающего меню соединяются запятой (к примеру,  $\langle$ Alt, $\phi$ ,x>).

<span id="page-5-1"></span>Команды (независимо от их типа: пункты меню, "вкладки", кнопки и др.) и ЕЕ, и MS-Word тогда, когда предполагается их непосредственная выдача, даны полужирным шрифтом и курсивом. В необходимых случаях после русского (английского) имени команды дается английский (русский) вариант команды. Последовательность команд соединена значками  $\rightarrow$ , так что операция MS-Word, эквивалентная любому из двух предшествующих абзацев, будет иметь вид Файл(File) → Сохранить(Save), либо File(Файл) → Save(Сохранить). В тех случаях, однако, когда непосредственная выдача команды в тексте не предполагается курсив отсутствует, а полужирный шрифт сохранен.

Рассматриваемая версия Equation Editor'a  $-2.0$ .

Автор был лишен возможности проверить каждую команду во всех программных средах Windows: '9x, NT, 3.x. В момент подготовки данной работы к печати выяснилось, что в некоторых из них ряд возможностей ЕЕ не работает. Поэтому оговорки о неработоспособности сделаны только для Windows 3.11, используемой автором.

#### 2.2. Вызов Equation Editor

<span id="page-6-1"></span>ЕЕ, как и любое другое Программное приложение Windows, является самостоятельным программным пакетом, устанавливаемым в среде Windows. Это не исключает того, что его поставка (и установка) может быть осуществлена в составе других, более крупных программных средств, — к примеру, в составе MS-Word. Вопросы поставки и установки не входят в рассматриваемую тематику; дальнейшее изложение предполагает выполненными как установку Windows, так и установку EE.

Редактор формул, если он установлен в качестве приложения Windows, может быть вызван на исполнение самостоятельно или изнутри другого приложения. В качестве этого "другого" здесь рассматривается только русифицированный MS-Word 6.0a.

При самостоятельном вызове ЕЕ вызывается, как и любое другое приложение, методом, принятым в операционной среде. Для Windows 3.x, к примеру, необходимо в окне программ  $\Phi$ айл  $\rightarrow$  Выполнить  $\rightarrow$  <  $\sim$  > EQNEDIT, EXE Диспетчер выполнить

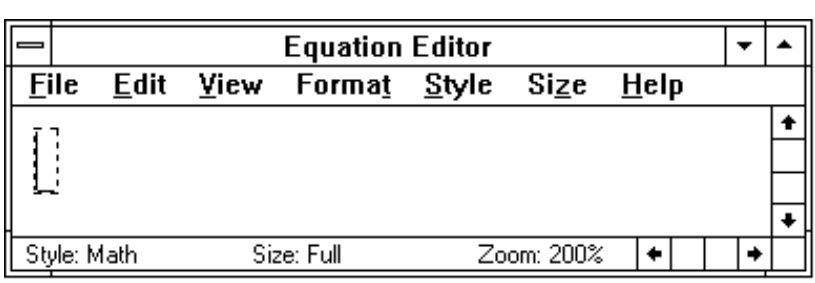

<span id="page-6-0"></span>(многоточием указан путь к файлу). При этом будет открыто окно ЕЕ, вверху которого содержится Основное меню ЕЕ, которое выглядит показанным слева образом.

<span id="page-7-1"></span>В данном окне пунктиром указана Область редактирования ЕЕ (Editing area) в ее некотором начальное положении. Точка вставки (подробнее см. стр.9), отмеченная положением вертикального и горизонтального отрезков, мигает в приведенном примере в левом нижнем углу области. В эту точку будет вставляться очередной набираемый в составе выражения символ.

Для вызова ЕЕ изнутри другого приложения, например, MS-Word, есть несколько возможностей. Альтернативы изложены ниже.

 $\ast$ Выбрав место вставки выражения, формируегого EE, в меню MS-Word выбрать **Вставка**  $\rightarrow$  Объект...  $\rightarrow$  Создать новый  $\rightarrow$  Microsoft Equation 2.0  $\rightarrow$  OK. Откроется окно редактирования ЕЕ и появится панель управления ЕЕ.

<span id="page-7-0"></span> $\ast$ Если на панели инструментов MS-Word присутствует Кнопка вызова EE √α (ее вид показан справа от данного абзаца), то после выбора места вставки, как в предыдущем варианте, щелкнуть мышкой на этом значке.

 $\ast$ Если формируемое выражение по ряду причин желательно иметь вложенным в калр - то сначала сформировать кадр, а потом, поместив курсор внутрь кадра, выполнить инициацию ЕЕ любым из двух изложенных выше двух способов.

 $\ast$ Если, наконец, выражение уже было сформировано ранее с помощью ЕЕ в тексте документа, то поместить курсор внутрь этого выражения и щелкнуть 2 раза - откроется возможность редактирования ранее подготовленного выражения.

Во всех указанных случаях Основное меню Microsoft Word будет заменено на Основное Меню ЕЕ.

### 2.3. Рабочее поле ЕЕ и основные термины

В качестве практического примера рассмотрим первую из приведенных в данном документе формул, находясь внутри Word 6.0. Щелкнув 2 раза мышью в центре формулы, откроем окно редактирования ЕЕ в виде:

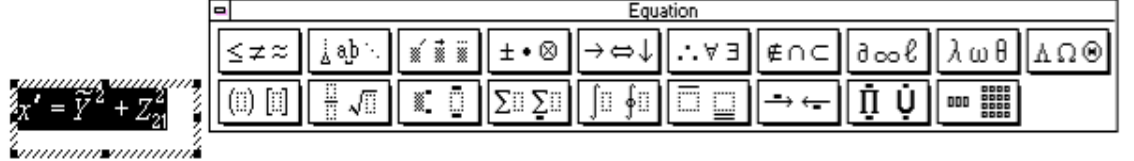

где слева видна в штриховой рамке область редактирования, справа — Инструменты ЕЕ  $(Toolbar)$ .

В этот момент выделена вся область в серой толстой рамке. При этом возможно:

- выйти из ЕЕ, для чего достаточно щелкнуть мышкой где-либо вне области рамки (подробнее действия в этот момент см. в подразделе 2.5) или нажать <Esc>;

- перейти к редактированию выражения в рамке, для чего щелкнуть внутри рамки;

- выполнить ряд специальных операций форматирования, рассматриваемых ниже в разделе 4.

После перехода к редактированию выражения, вид его изменится. Выделение черным цветом всего выражения исчезнет, и появится фиксация точки вставки.

<span id="page-8-2"></span>Точка вставки (*Insertion Point*) — то место в общем выражении, куда будет подставляться обычный символ при наборе его на клавиатуре. Эту точку указывает мигающий курсор специального вида, состоящий из "уголка" (в развитие полезните полезните

виде горизонтальной и вертикальной черточек), однозначно  $\mathbf{x}^n = \overline{Y} +$ указывающий место вставки. На рисунке показан момент

<span id="page-8-0"></span>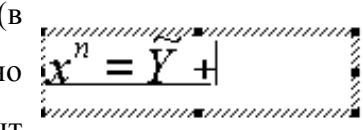

вставки последнего слагаемого. Мигающий курсор редактирования показывает позицию строго за знаком '+'.

При желании сдвинуть точку редатирования в основном выражении вправо/влево, лля этого можно воспользоваться мышкой для точного позиционирования, либо стрелками на клавиатуре (<Left> / <Right>).

<span id="page-8-1"></span>Курсор точки редактирования ("уголок") полностью определяет не только саму точку редактирования, но и заключающий ее Слот (Slot) — активную область выражения, внутри которой исполняется редактирование. Один из основных принципов ЕЕ заключается в последовательном формировании требуемого выражения с использованием специальных макетов (подробнее это разбирается ниже в разделе 3), каждый из которых может включать

один или более внутренних слотов. При этом самый внешний слот, включающий выражение целиком: будем называть основным или максимальным (Outermost). Пусть, как уже было сказано, в формуле (1) осталось набрать последнее слагаемое. В этот момент активная область будет выглядеть как показанная на рисунке выше. Набрав букву <z>, из группы шаблонов 13 выбирается макет 3, означающий простановку после уже набранного текста как нижнего, так и верхнего индексов.

На рисунке показан момент выбора нужного макета из шаблона, когда нажатием

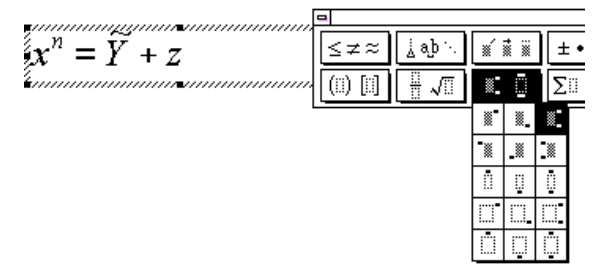

кнопки мыши уже выбран нужный шаблон, третий во второй строке, и указан, но еще не выбран нужный макет (третий в первой строке макетов), т.е. кнопка мыши нажата  $\mathbf{H}$ показывает на нужный макет в первой строке шаблона, но еще не отпущена. Текущий макет,

как видно из рисунка, инвертирован цветом.

После отпускания кнопки мыши справа от буквы 'z' появятся два пунктирных окна,

причем активным будет нижнее, в котором набираются <21> в качестве нижнего индекса,  $<$ Tab> затем нажимается клавиша ЛЛЯ переключения на верхний пунктир и набирается

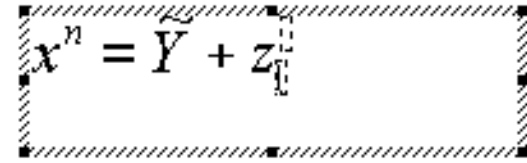

 $\langle 2 \rangle$  как верхний индекс. Если нажать после этого  $\langle \text{Tab} \rangle$  еще раз, опять появится мигающий угол, уже после последнего слагаемого - в этом месте формулу можно было бы продолжить.

Таким образом, к уже указанным клавишам-стрелкам перемещения точки редактирования можно добавить клавишу табуляции, циклически переключающую точку редактирования между компонентами выражения.

<span id="page-9-0"></span>Выделение (Select), или специальная маркировка частей формульного выражения, может понадобиться как самостоятельная операция. Для справки укажем все варианты всех типов выделения.

Выделение одного или более символов из одного слота абсолютно эквивалентно соответствующей операции MS-Word: достаточно поместить точку редактирования перед первым символом, нажать и удерживать <Shift>, продвинуть подсвет до нужного места и отпустить <Shift>.

Для выделения области редактирования необходимо указать мышкой ее начало и тащить (drag) через область. Если выражение частично находится вне окна, протащить за границу окна для автоматического скролинга.

Для выделения всего слота достаточен двойной клик мышью внутри слота в любом месте.

Для выделения всего выражения можно выполнить:

- $\ast$ двойной клик мышью в максимальном, основном слоте; либо
- $\ast$  $Edit \rightarrow Select All$ ; либо
- $\ast$ <Ctrl+А>, аналогично MS-Word.

<span id="page-10-0"></span>Удаление (Delete) символа выполнить достаточно легко. Для этого необходимо в режиме редактирования выражения курсором мыши или клавишей <Tab> выбрать нужный слот, а в нем клавишами-стрелками подвести точку редактирования в нужное место. Клавиша <**Backspace**> удаляет символ слева, клавиша <**Del**> — справа от точки редактирования.

Для удаления слота достаточно выделить его, как показано выше, и нажать <Del>. Следует понимать, что некоторые слоты нельзя удалить, не удалив одновременно и содержащего их макета (например, с удалением слота подынтегрального выражения будет удален, конечно же, и сам интеграл вместе со слотами его пределов).

Для удаления макета можно, выделив его, использовать одну из альтернатив:

- нажать <Del>:
- $\ast$ выбрать  $Edit \rightarrow Clear$ :
- $\ast$ начать набор заменяющих символов.

Для отмены удаления (как и другой операции) сразу же выполнить <Ctrl+Z>.

### 2.4. Вспомогательные операции.

<span id="page-11-0"></span>Вспомогательные операции включают:

- изменение видимого формата конструируемого выражения;

<span id="page-11-1"></span>- передвигание местоположения Панели инструментов ЕЕ.

Изменение видимого формата конструируемого выражения исполняется в зависимости от типа вызова ЕЕ.

 $\ast$ Если ЕЕ вызвано как самостоятельное приложение и, таким образом, открыто в самостоятельном окне - для изменения видимого размера изображения достаточно вызвать View  $\rightarrow$  {100%|200%|400%|Zoom};

 $\ast$ Если ЕЕ вызвано изнутри MS-Word, вышеуказанный метод не работает, и поэтому необходимо вызывать соответствующие команды MS-Word, примеру,  $\mathbf{K}$  $\mathbf{B}u\delta$ (View)  $\rightarrow \mathbf{Macuma}$  (Zoom Control)  $\rightarrow \dots$ .

Панель инструментов, по умолчанию возникающая вблизи верха окна, может быть перемещена в любое желаемое место. Для перемещения достаточно захватить панель мышкой и перетащить ее на желаемое место. При вызовах изнутри MS-Word местоположение панели запоминается. При вызовах ЕЕ как самостоятельного приложения двойной щелчок на свободном месте "плавающей" панели вернет ей прикрепление к верхней части окна.

### 2.5. Завершение операций с выражениями.

Как уже сказано в начале подраздела 2.3, для выхода из ЕЕ достаточно щелкнуть

$$
\mathbf{x}'' = \widehat{Y}^2 + Z_{2b}^2
$$

мышкой в поле MS-Word вне области редактирования ЕЕ. При этом исчезнут инструменты ЕЕ, а рассмотренный выше пример будет

иметь вид, показанный на рисунке слева: все выражение будет обрамлено сплошной рамкой с восемью маркерами. В этот момент можно:

 $\ast$ Вернуться обратно к редактированию формулы, щелкнув внутри рамки;

\*. Изменить масштаб и/или положение рисунка, захватив мышью один из средних, неугловых маркеров и протащив его до нового нужного положения;

 $\ast$ Пропорционально изменить рисунок, "захватив" один из угловых маркеров и протащив до нужного положения;

 $\ast$ Завершить полностью формирование формулы в документе, щелкнув мышкой вне выделенной рамки;

 $\ast$ Нажав клавишу <Del>, удалить всю формулу из текста документа.

Описанные действия, строго говоря, относятся уже не к EE, а к MS-Word.

### 3. Конструирование математических выражений

В данном разделе поясняется собственно создание формульных выражений с помощью ЕЕ. Поскольку названия математических дисциплин, их границы и их подразделения в ряде случаев в России и США существенно отличаются, при описании конкретных операций будут приведены для справки английские термины, но точной адекватности ждать не следует. Так, например, первый же обсуждаемый в следующем подразделе шаблон в оригинале называется "Relation Theory", что в [4] справедливо переведено как "Теория отношений". Однако, строго говоря, такой математической дисциплины в РФ не существует, а адекватные понятия изучаются в разделах курсов линейной алгебры, теории групп, теории чисел. Впрочем, поскольку в данной работе приводится точный вид формируемых символов, это не должно особо волновать пользователей.

### 3.1. Операции при конструировании выражений

Выше в подразделе 2.3 были описаны элементарные операции редактирования вход и выход в ЕЕ, передвижение по окну редактирования; выделение (выбор), ввод, удаление и замена символов.

При конструировании выражений существуют следующие основные операции:

- добавление обычного символа;

- добавление специального символа;

- усложнение обычного или специального символа дополнительными атрибутами;

#### $= 14 = A$ . Терентьев. Equation Editor 2.0 для практиков. Конструирование математических выражений.

- усложнение конструкции выражения за счет использования шаблонов (специальных форм).

Вспомогательные операции рассмотрены выше в подразделе 2.4.

Среди основных операций, добавление обычного символа достаточно полно рассмотрено в подразделе 2.3. Остальные операции исполняются с помощью Инструментов ЕЕ. Если по той или иной причине Инструменты не показаны, необходимо переключить триггер вызовом View -> Toolbar ("птичка" слева от Toolbar показывает наличие панели инструментов в окне MS-Word).

19 обособленных групп в панели инструментов ЕЕ представляют собой:

— 10 групп пробелов и специальных символов (Symbol Palettes, верхняя строка);

<span id="page-13-1"></span><span id="page-13-0"></span>— 9 групп форм усложнения текста (Template Palettes, нижняя строка).

Поместив точку редактирования в нужное место формулы, возможно задействовать специальную функцию ЕЕ, щелкнув сначала на нужной группе панели инструментов, а потом и на нужном блоке ниспалающего меню этой группы.

В дальнейшем изложении для единообразия терминологии будем называть конкретную форму усложнения текста "Макет", а группу, в которую он входит, занимающую позицию на панели инструментов - "Шаблон" (в оригинале и то, и другое названо Template, причем это относится только к нижним группам).

Как было видно в примере подраздела 2.3, использование тех или иных макетов может привести к усложнению конструкции выражения и появлению его обособленных частей — слотов.

### 3.2. Шаблоны символов

Верхний ряд шаблонов панели инструментов ЕЕ содержит, за небольшим исключением, макеты вставки специальных символов, либо те или иные аксессуары (дополнения) к последнему из уже набранных символов.

Применение макетов этих групп не влечет за собой усложнения конструкции выражения, не образует новых слотов. Однако, в некоторых случаях общая высота текущего слота может увеличиться.

#### А. Терентьев. Equation Editor 2.0 для практиков. Конструирование математических выражений. =  $15 =$

Рассмотрим состав каждого из шаблонов, нумеруя их от 1 до 10 слева направо.

Шаблон 1 содержит специальные символы отношений (Relational Theory): ≤≥pf <>≠=≈≅∞. Для вставки необходимого символа в точку редактирования достаточно нажать на значок шаблона, а потом на соответствующий макет внутри группы. Нужный символ будет вставлен.

Шаблон 2 (Spaces and Ellipses) позволяет в нужном месте установить горизонтальный

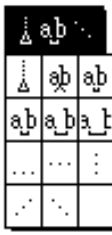

интервал между набранными частями формулы. Дело в том, что в отличие от стандартного режима Word 6.0, пробел, набранный между алфавитно-цифровыми символами не будет отражаться в конструируемой формуле, и поэтому пробел необходимой ширины следует задавать явно. Среди 11 макетов данной группы

макет 2 обозначает отсутствие пробелов между предыдущим символом и последующим, макет 3 означает пробел в 1 рt, макеты 4, 5 и 6 - соответственно "тонкий"  $(\frac{1}{6})$ , "толстый"  $(\frac{1}{3})$  и "широкий" (так называемый "четверной") пробел. Макет же 1 вообще означает табуляцию на некоторое вполне определенное расстояние (подробнее этот материал рассмотрен в разделе 4.3 данной работы). Остальные макеты с 7го по 11й позволяют вставить различные типы многоточий: ' л, ' L, ' W, ' N, ' и ' О, '.

Шаблон 3 (Embelishments) позволяет из некоторого символа (пусть это будет, к примеру, х), получить один из символов:  $x, x, x', x'', x'''$ ,  $x, x, x, x, x, x, x, x, x', x', x, x, x$ ,  $x, x, x, x, x, x$ . Для получения необходимого эффекта нужно сначала набрать букву <x> (она появится в тексте формулы), а *потом* шелкнуть на группе и отпустить на нужном значке группы (к букве будет добавлен соответствующий атрибут). Можно, разумеется, установить точку редактирования после некоторой группы символов и задействовать этот шаблон, однако соответствующий макету атрибут появится только для последнего из символов текста. При применении ряда макетов этого шаблона автоматически увеличивается высота редактируемого слота и. соответственно, всей области редактирования.

Шаблон 4 (*Operators*) позволяет получить символы:  $\pm$ , mx,  $\div$ , \*,  $\cdot$ ,  $\infty$ ,  $\otimes$ ,  $\oplus$ ,  $\langle$ ,  $\rangle$ . Нужный символ вставляется в текст прямым задействованием из группы.

#### $= 16 = A$ . Терентьев. Equation Editor 2.0 для практиков. Конструирование математических выражений.

Шаблон 5 (Arrows) позволяет получить символы-стрелки различных видов:  $\rightarrow \leftarrow \leftrightarrow \uparrow \downarrow b \Rightarrow \leftarrow \leftrightarrow \Uparrow \downarrow c \quad a \quad \leftarrow$ 

Шаблон 6 (*Logical*) позволяет получить кванторы:  $\therefore Q, \exists, \forall, \neg, \wedge, \vee$ .

Шаблон 7 (Set Theory) позволяет получить символы:  $\in \text{C} \rightarrow \text{C}$ ,  $\cup \rightarrow \text{C}$ ,  $\cup \rightarrow \text{C}$ ,  $\cup \rightarrow \text{C}$ ,  $\cup \rightarrow \text{C}$ ,  $\cup \rightarrow \text{C}$ .

Шаблон 8 (Miscellaneous Symbols) дает:  $\partial$ ,  $\nabla$ , $\infty$ ,  $\Im$ ,  $\Re$ ,  $\aleph$ ,  $\angle$ ,  $\perp$ ,  $\Diamond$ ,  $1$ ,  $\wp$ ,  $\circ$ ,  $h$ ,  $D$ ,  $J$ ,  $\Sigma$ ,  $\Pi$ ,  $C$ . Ряд макетов этого шаблона (последние четыре) влечет за собой автоматическое увеличение высоты выражения. Если внимательно (в масштабе 150-200%) посмотреть текст данного абзаца в MS-Word (а присутствующие в нем специальные символы вставлены именно с использованием ЕЕ), можно заметить, что эти символы выше прописных букв.

Шаблон 9 (Lowercase Greek) и в самом деле дает полный набор строчных букв греческого алфавита:  $\alpha, \beta, \chi, \delta, \varepsilon, \phi, \varphi, \gamma, \eta, \iota, \kappa, \lambda, \mu, \nu, o, \pi, \varpi, \theta, \vartheta, \rho, \sigma, \varsigma, \tau, \upsilon, \omega, \xi, \psi, \zeta$ .

Шаблон 10 (Uppercase Greek), аналогично, дает полный набор прописных греческих  $\overline{O}$ ykB: A, B, X,  $\Delta$ , E,  $\Phi$ ,  $\Gamma$ , H, I, K,  $\Lambda$ , M, N, O,  $\Pi$ ,  $\Theta$ , P,  $\Sigma$ , T, Y,  $\Omega$ ,  $\Xi$ ,  $\Psi$ , Z.

#### 3.3. Шаблоны выражений

Теперь рассмотрим нижний ряд панели инструментов ЕЕ, нумеруя шаблоны слева направо с 11 по 19. Большинство макетов из этого ряда вставляют не отдельные символы, а именно конструкции. Работа с матрицами (шаблон 19) рассмотрена в разделе 3.4, остальные шаблоны выражений рассмотрены здесь.

Шаблон 11 (Fences) позволяет получить выражение, заключенное в скобки нужного

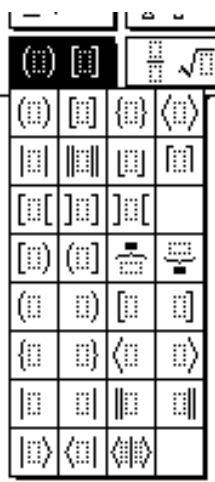

 $\equiv$  вида с одной или обеих сторон (на рисунке можно видеть 30 вариантов). Для круглых и квадратных скобок отличие от прямого набора их на клавиатуре в том, что высота скобок будет автоматически корректироваться под размер выражения, которое может быть многоуровневым и, таким образом, заранее неизвестной высоты. После вызова шаблона этой группы появляются скобки и слот для размещения внутрискобочного выражения. Модифицируя впоследствии выражение с шаблонов. помощью ДРУГИХ можно наблюдать автоматическую подстройку высоты скобок. Закончив выражение, следует нажать <Tab> для перехода к слоту предыдущего уровня. Как видно из макетов, в некоторых частных случаях скобка может быть только одна.

Формируемое с помощью макетов 14 и 15 выражение предполагает ввод пояснения, которое будет вставлено сверху или снизу от основного, соответственно над или под скобкой.

Шаблон 12 (Fractions and Radicals) содержит макеты корней и дробей. В данном

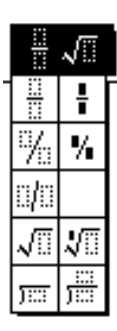

случае черным цветом выделены одноуровневые термы. Так, отличие второго макета в группе от первого (см. рисунок всех макетов группы слева) в том, что если в первом макете разрешаются выражения любой высоты в числителе и знаменателе (как в приведенных выше формулах (2) и (3)), то во втором макете предполагается однострочный вид. Так же обстоит дело и с третьим и четвертым макетами: набранное по четвертому макету выражение выглядит как  $\frac{3}{7}$  (и почти

помещается в высоту одной строки! — да, да, дробь в данной строке набрана именно этим способом), в то время как результат третьего макета более крупен.

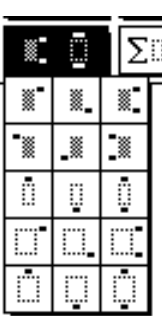

Шаблон 13 (Subscript/Superscript) предназначен для указания индексов различными  $\equiv$  способами. Как уже было сказано, верхние 6 макетов (индексируемое поле = темное) предназначены для случаев, когда индексы доставляются к уже набранному основному тексту. Нижние 9 — для ситуаций, когда индексируемый текст еще не набран и будет набираться в процессе исполнения шаблона, вместе с инлексами (полробно действия Оператора в этом случае описаны в примере подраздела 2.3).

Макеты седьмой, восьмой и девятый предназначены для символов, набиремых выше или ниже основного. Именно так набраны нолики в формуле (3). "Крышки", тильды и ряд других символов, присутствующих в шаблоне 3, проше набирать с его помошью, а не через данный шаблон.

#### $= 18 = A$ . Терентьев. Equation Editor 2.0 для практиков. Конструирование математических выражений.

Шаблон 14 (Summation) позволяет записывать всевозможные суммы, всего их - пять

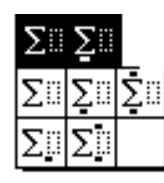

вариантов в двух рядах макетов. Нижний ряд ставит пределы сумм как бы индексами при самом знаке суммы (так занимается меньше вертикального места на странице), верхний ряд макетов либо не предусматривает пределов суммирования вообще, либо ожидает их в строго традиционных местах: ниже

и выше знака суммы. По традиции, простое указание индекса суммирования может быть выполнено по четвертому макету; по пятому макету обычно указываются только числовые пределы. Если же надо полностью указать и сам индекс, и его начальное и конечное значения — это делается по макету 3.

Шаблон 15 (Integrals) предназначен для формирования разнообразных интегралов.

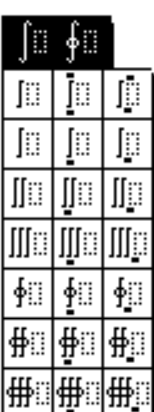

π Ð Первый столбец соответствует неопределенным; второй и третий определенным интегралам. Среди обозначений два знака интеграла подряд служат общепринятым методом интегрирования по плоскости, три - в пространстве. Кольцо в центре интеграла обозначает часто встречающееся т.н. "интегрирование по замкнутому контуру".

Об указании пределов интегрирования можно сказать то же, что было сказано выше об указании пределов при суммировании. Во всех случаях

настоятельно рекомендуем набирающим формулы задать дополнительные вопросы подавшему текст в набор о точном месте и виде указания пределов суммирования, интегрирования и т.п. для единообразия издания.

Естественно, переключение между набором предела (-ов) интегрирования и подынтегрального выражения производится клавишей <Tab>.

Шаблон 16 (Overbars/Underbars) позволяет исполнять однократное или двойное поди надчеркивания — как выражений, так и отдельных символов. Разумеется, аналогично с другими функциями ЕЕ выделение будет распространено на все ħ внутреннее выражение.

Иногда такие шаблоны эффективно использовать и для одиночных сим-

А. Терентьев. Equation Editor 2.0 для практиков. Конструирование математических выражений. =  $19 =$ 

волов в выражениях. Так, подчеркивание буквы 'с' в числителе формулы (2), а также надчеркивание интервала перебора 'k' выполнено именно этим методом: "обычное" подчеркивание (Underline) действовать внутри ЕЕ в большинстве случаев не будет.

Шаблон 17 (Labelled Arrows) предназначен для краткого пояснения оснований выводимых формул. Эти не столь часто в научной литературе встречающиеся конструкции позволяют вставить стрелки логической индукции, дедукции или эквивалентности между выражениями, причем над или под стрелкой может быть сделана надпись. Обычно эта надпись указывает основания для дедукции

или индукции, либо условия эквивалентности.

Шаблон 18 (Products and Set Theory) включает макеты произведений (верхние две

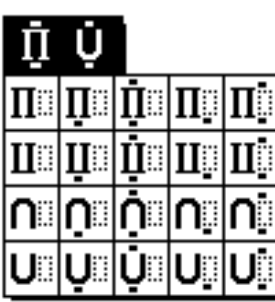

строки) и символы теории множеств. Работа с этими шаблонами аналогична шаблону 14. Во всех случаях обязательно будет вставлен слот внутреннего выражения. Как и ранее, пунктиром указанный, он предполагает возможное встроенное конструирование - разрешает вставку вложенных макетов. В отличие от этого, слоты для нижнего и/или верхнего пределов произведения или сумм предполагают

однострочное выражение без встраивания дополнительных, вложенных конструкций, почему и указаны в макетах черным цветом.

### 3.4. Работа с матрицами

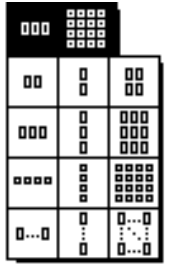

Шаблон 19 (Matrices) дает возможность встраивать матричные конструкции линейной алгебры, хотя ниже будет указана и другая возможность использования этого шаблона даже в обычных выражениях.

Верхние 9 макетов "честно" вставляют слоты именно те, которые на них изображены: 1й вставляет вектор-строку из двух элементов, второй вектор-столбец из двух элементов и т.д.; 9й — матрицу 4х4. В макетах

матриц начала всех строк выровнены вертикально. Расстояние между колонками в строке (Matrix column spacing) и расстояние между строками (Matrix row spacing) по умолчанию можно изменить через **Format**  $\rightarrow$  **Spacing** (см. подраздел 4.4).

#### $= 20 = A$ . Терентьев. Equation Editor 2.0 для практиков. Конструирование математических выражений.

Однако. нижние макеты более "хитры", позволяя динамически определять необходимую размерность. Макет 10, изображающий вектор-строку неопределенной длины, автоматически вызывает открытие вспомогательного окна для установки атрибутов (показано ниже).

Расположенные в верхней строчке так называемые "Радио-кнопки" (триггеры, из которых одновременно может быть включен только один) задают способ выравнивания значений в колонках: левое (Left), центрированное (Center), правое (Right), по знаку отношения и по десятичной запятой.

Число колонок (на рисунке по умолчанию проставлено '5') следует указать явно (максимум 31).

Флажок Equal column widhs (Колонки равной ширины) следует проставить, если есть необходимость иметь равную ширину всех колонок, что может быть важным, если фактическая матрица более сложна, чем вектор-строка.

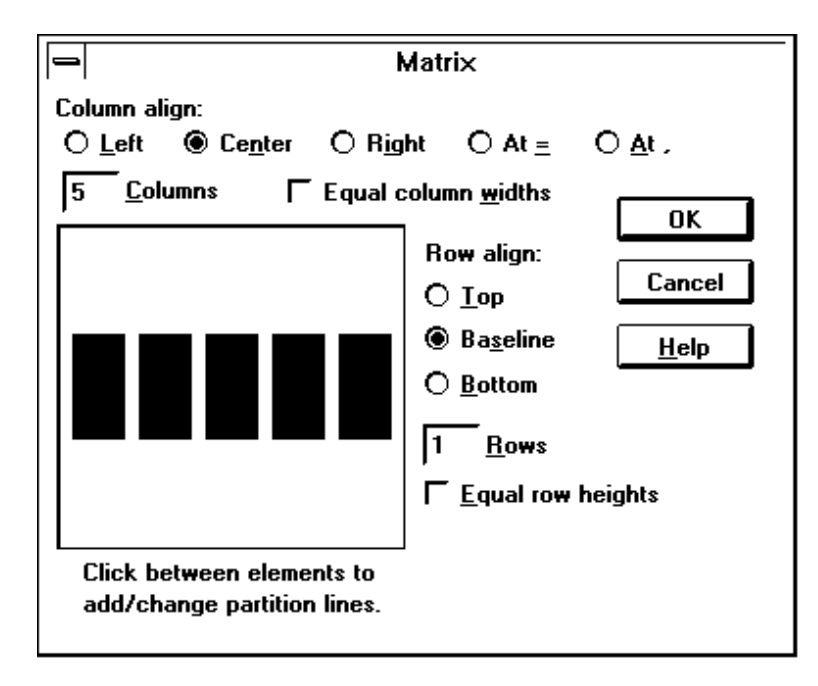

<span id="page-19-0"></span>Row align залает способ выравнивания элементов строки по вертикали (т.к. эти выражения могут быть, в принципе, сложны и включать дроби, интегралы и пр.): по их верхам (*Top*), низам (*Bottom*) или базовым линиям (Baseline).

Число строк Rows в данном макете неактуально. Лля макетов 11 и 12 здесь следует определить число строк так же, как ранее определялось число колонок. Максимум

тот же, то и для колонок: 31 строка.

Флажок Equal Row heights (одинаковая ширина строк) важен для многострочных случаев, выравнивая все строки матрицы по длиннейшей из них.

<span id="page-20-0"></span>А. Терентьев. Equation Editor 2.0 для практиков. Конструирование математических выражений. =  $21 =$ 

Еще одна, не столь очевидная возможность: щелкнув мышкой в промежутке между условно изображенными клетками, можно вставить в изображение разделители между элементами (строками, столбцами). Первое нажатие даст одиночную линию разделения, второе — пунктирную, третье — точечную, а четвертое уберет линию. Еще более интересна возможность заключения всей матрицы в рамку, причем каждая ее сторона может быть линией любого из названных типов! Окаймление любого, по сути, выражения может быть выполнено таким способом: достаточно указать матрицу 1х1.

При желании модифицировать существующую матрицу, достаточно установить точку вставки внутри нее и выбрать **Format**  $\rightarrow$  **Matrix**.

Как правило, при формировании изображения матрицы предварительно выбирают один из макетов шаблона 11, окаймляя будущую матрицу квадратными скобками или иным образом.

### 4. Изменение вида выражений

#### 4.1. Стили в ЕЕ-выражениях.

<span id="page-21-0"></span>Стиль ЕЕ (Style) — автоматическое свойство каждого набираемого посредством ЕЕ символа. Во всех случаях ЕЕ автоматически присваивает каждому набираемому символу, в зависимости от того, что именно им изображается, собственный стиль. Однако, в ряде случаев ЕЕ позволяет переопределять стиль частей набранного выражения. При установке ЕЕ формируется некоторое соответствие между используемыми ЕЕ шрифтами и стилями, однако в большинстве случаев пользователь может переназначить одному или нескольким стилям другие шрифты из существующего в данной поставке Windows набора. Такое переназначение может быть сделано как временно, для подготовки некоторого документа, так и переустановлено по умолчанию в процессе настройки пакета ЕЕ. Ниже рассмотрены все имеющиеся стили.

Math - этот стиль не определяется в терминах шрифтов. Именно этот стиль установлен по умолчанию при входе в ЕЕ. (Поэтому, кстати, и не получается вставить пробел клавишей <Пробел> в символьное выражение: для этого надо изменить стиль на Text.) При вводе текста ЕЕ распознает имена известных математических функций при их наборе, автоматически переводя их имена в стиль **Function**, оставляя прочий текст набранным в стиле Variable.

Text - этот стиль необходимо использовать, когда вводится текст, отличный от имен переменных, векторов, матриц или других математических элементов. В этом стиле ЕЕ не исполняет автоматическое выравнивание на основании соглашений о представлении математических формул. Для добавления пробелов в текст, набранный в этом стиле, достаточно просто нажать клавишу <Пробел>. Вероятно, следует в установочном меню назначить этому стилю шрифт, принятый в основном тексте документа.

Function - этот стиль используется для изображения аббревиатур стандартных математических функций (синус, логарифм и пр.). Часто назначенный этому стилю шрифт соответствует основному шрифту документа.

Variable - стиль используется для букв при написании имен переменных и констант. Обычно принят курсив шрифта, основного для документа.

Lowercase Greek - стиль используется для строчных греческих букв. Обычно используется шрифт Symbol курсивом.

Uppercase Greek — согласно названию, заглавные греческие буквы. Обычно используется шрифт Symbol.

**Symbol** как стиль (не путать с одноименным шрифтом!) используется для арифметических операций. К нему относятся также знаки суммы, интегрирования и ряд других специальных символов. ЕЕ требует, чтобы этому стилю всегда был назначен одноименный шрифт (иногда таковых в поставке оказывается несколько).

Matrix-Vector — стиль, задействуемый при вводе элементов матриц или векторов. Этому стилю обычно назначается полужирное начертание. Рекомендуются шрифты типа Sans Serif (например, Helvetica).

Number — стиль, автоматически используемый для цифр от 0 до 9. Назначается исключительно автоматически: выбрать этот стиль для других элементов ЕЕ не позволит. Используется обычно тот же шрифт, что и для стиля Variable. При назначении шрифта стилю совершенно необходимо проверить, чтобы все цифры были одной и той же ширины (в большинстве шрифтов Windows это так и есть).

Автоматическое назначение стилей может быть источником ошибок. В большинстве случаев это связано с ошибками восприятия переменных, имена которых (или часть имен) ЕЕ трактует как функции. К примеру, при наборе слова "single" (простой) ЕЕ воспримет "sin" как имя функции, а оставшуюся часть — как аргумент, и результат будет выглядеть как "sin gle". Для страховки от ошибок такого рода следует перед набором первой буквы установить стиль Text.

#### А. Терентьев. Equation Editor 2.0 для практиков. Изменение вида выражений.

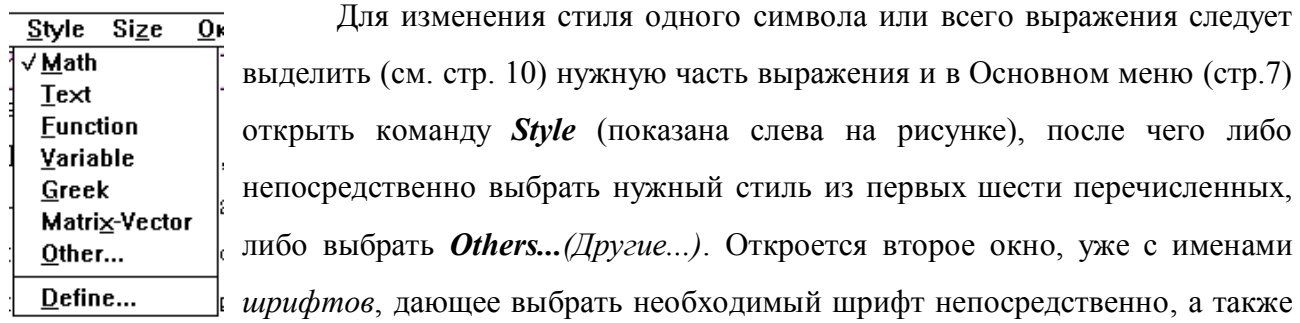

включить/отключить опции полужирности и курсива.

Можно также, предварительно выделив нужные символы, воспользоваться быстрыми клавишами для назначения стилей:

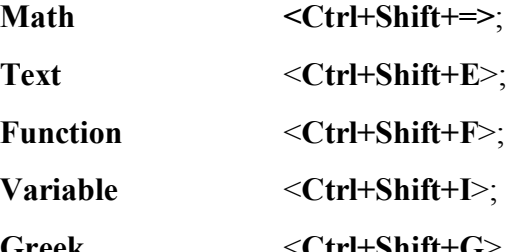

(автоматически устанавливается Uppercase <Ctrl+Shift+G> Greek Greek или LowerCase Greek в зависимости от регистра набираемых символов);

**Matrix-Vector**  $\leq$ Ctrl+Shift+B>.

Профессионалам, умеющим автоматически "предвидеть" последующие участки текста, можно также порекомендовать способ назначить особый, отличный от текущего, стиль одному последующему символу. Для этого достаточно перед предстоящим символом набрать быстрыми клавишами изменение стиля на 1 символ:

**Greek**  $\leq$ Ctrl+G>:

**Matrix-Vector**  $\langle$ Ctrl+B>

Таким образом, набрав внутри обычного стиля Text или Math выражение <Ctrl+G,b>, можно получить малую греческую букву  $\beta$ , (полный список приведен в Приложении).

### 4.2. Изменение размеров шрифта.

Как ясно из предыдущего раздела, ЕЕ при наборе выражения автоматически ставит в соответствие каждому компоненту выражения некоторый стиль, а этим стилям,

 $= 24 =$ 

соответственно, поставлены в соответствие те или иные шрифты согласно умалчиваемым значениям настроек.

Аналогичная ситуация происходит и с размерами шрифтов. Типоразмер шрифта (TypeSize), которым набираются элементы ЕЕ, может являться одним из пяти стандартных типоразмеров, в зависимости от уровня гнездования слотов и подчиненности. Все они рассмотрены ниже.

<span id="page-24-2"></span>**Full как типоразмер назначается стандартному символу внутри большинства слотов.** 

Subscript (дословно: нижний индекс) используется для верхних и нижних индексов у типоразмера **Full**. Также используется в слотах пределов интегралов, пределов суммирования и других подобных макетах.

Sub-Subscript используется для индексов у типоразмера Subscript, а также во всех случаях, когда требуется второй уровень уменьшения типоразмера.

Symbol (не путать с одноименными стилем или шрифтом!) как типоразмер используется для элементов увеличенного по отношению к Full размера при задействовании шаблонов суммирования, интегрирования и других.

Sub-Symbol используется для увеличенного размера символов, изначально отображаемых шрифтом Subscript.

<span id="page-24-1"></span><span id="page-24-0"></span>Реальный размер формируемых символов (иногда его называют кегль) зависит от типоразмера. Обычно (в установках "по умолчанию") за основу в ЕЕ принят некоторый стандартный размер, а подвыражения оформляются соответствующе уменьшенными размерами. При настройке ЕЕ каждому типоразмеру, таким образом, приписан конкретный размер шрифта. Если не предпринимать специальных действий, то при наборе каждого символа в слот размер набираемого символа соответствует месту слота. Пункт (point), или  $\frac{1}{2}$  дюйма, является стандартной едщиницей измерения шрифтов в Windows и MS-Word. Сокращенное обозначение пункта - "pt", дюйма — двойной штрих. Данный текст набран кеглем 12 пунктов. Учитывая, что 1"=2.54 см, оригинальная высота шрифта есть  $12pt = \frac{1}{6}$ "  $\approx 0.42cm$ .

Из изложенного, между прочим, следует, что ЕЕ обеспечивает автоматически простановку нужных типоразмеров для двух уровней гнездования шаблонов, связанных с уменьшением размера. Так, если в качестве основной переменной мы укажем *J*, в качестве

 $I^{K^L}$ 

ее индекса, в свою очередь, - К (первый уровень вложенности и уменьшения шрифта), а в качестве индекса у  $K$  укажем  $L$  (второй уровень вложенности и уменьшения), то до этой поры все будет в порядке. Однако индекс у  $L$  указать

хотя и будет можно, однако размер его не будет автоматически уменьшаться; придется его (а скорее всего, и все вышестоящие тоже!) корректировать вручную.

Для непосредственного изменения размеров желаемой части выражения:

— выбрать (см. стр. 10) необходимый элемент;

- для связи типоразмера с макетом, нажать и удерживать <Ctrl> и щелкнуть на символе:

— выбрать Size  $\rightarrow$  Other...;

— в окне Size набрать число в интервале 2-127 (размер в pt);

- щелкнуть на кнопке ОК.

Впоследствии при выделении любого текста, форматированного непосредственно указанным выше образом, меню Format автоматически вызывает команду Other, а установленный реальный размер появляется вслед за именем команды.

Смена умалчиваемых установок описана в разделе 5.3.

#### 4.3. Межсимвольные промежутки

Следуя стандартным соглашениям, ЕЕ автоматически устанавливает расстояния между элементами по мере построения выражения. Однако, можно модифицировать пробелы или выполнить дополнительные выравнивания элементов выражения, добавляя пробелы или делая точную настройку. Для воздействия на все выражения можно модифицировать установки по умолчанию.

Если для стиля Text межсимвольные промежутки вставить достаточно просто, набрав дополнительные пробелы, то для прочих стилей такой метод не подойдет.

Выше при описании шаблонов в разделе 3.2 был разъяснен метод вставки межсимвольных расстояний задействованием макетов шаблона 2. Добавим, что существует более удобный способ вставки пробелов, чем выбором соответствующего макета: через "быстрые клавиши". Так, комбинация <Shift+Пробел> вставляет нулевой пробел, т.е. эквивалентна макету 2, <Ctrl+Alt+Пробел> вставляет пробел в 1pt, <Ctrl+Пробел> вставляет "тонкий" пробел в  $\frac{1}{6}$  максимального, <Ctrl+Shift+Пробел> вставляет "толстый" в  $\frac{1}{3}$  максимального. Сам же максимальный пробел можно вставить только с помощью макета 6 шаблона 2, "быстрых клавиш" для него не существует.

<span id="page-26-0"></span>Еще один интересный способ позиционирования выражений можно осуществить, организуя несколько выражений в Штабель (Pile). Нажав в конце любого слота, основного или подчиненного, <Enter>, можно получить второй слот, полностью аналогичный предыдущему, расположенный точно под ним. Повторив эту операцию, можно получить штабель расположенных строго друг под другом слотов. Переход между ними, как всегда в ЕЕ, осуществляется нажатием <Tab>. Выровнять выражения одновременно во всех слотах одного штабеля можно, поместив точку вставки внутрь любого слота штабеля и дав одну из форматирующих команд верхней части меню Format.

Если описанных команд меню *Format* недостаточно, есть еще один способ форматирования выражений в штабеле с помощью макета 1 шаблона 2. Достаточно вставить этот макет в каждом слоте штабеля в нужные точки, чтобы было выполнено автоматическое выравнивание этих точек друг над другом.

#### 4.4. Прочие промежутки

На самом деле ЕЕ позволяет установить вручную не только межсимвольные, но и практически все типы интервалов. Используемая для этого команда *Format -> Spacing* вызывает окно, позволяющее вручную выбрать нужный интервал и установить его в

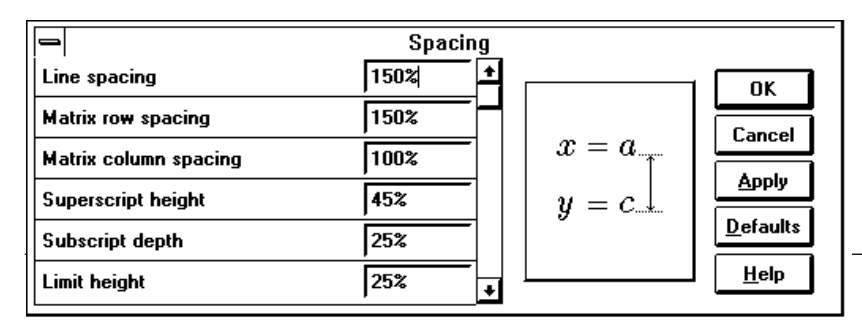

надлежащее значение. На рисунке слева можно вилеть столбец перечисления типов

интервалов со скролингом (всего типов - 19). В момент получения рисунка подсвет (не виден на черно-белом рисунке) был установлен на первую строку, соответственно этому курсор (вертикальная линия) мигал в первом сверху окне, после знака процентов. На графической иллюстрации правее наглядно показывается конкретный пример с отмеченным устанавливаемым интервалом. Назначение кнопок:

**OK** — считать внесенные изменения установленными для данной редактируемой формулы;

**Cancel** — отменить все сделанные в данном вызове **Format**  $\rightarrow$  **Spacing** установки;

Apply — попробовать применить сделанное изменение к показанному в окне графическому примеру (это не повлияет на окончательный результат);

Defaults - вне зависимости от сделанных или не сделанных изменений и точки полсвета, установить все значения промежутков на значения по умолчанию:

Help — открытие файла помощи (на английском языке).

Закрытие этого меню с помощью кнопки '-> отменит все сделанные в данном вызове модификации.

При вводе ряда новых значений проще всего это сделать не в абсолютных величинах, а в процентах по отношению к типоразмеру Full (см. описание на стр. 25), используя автоматический форматирующий алгоритм ЕЕ. Однако, при желании размеры можно определить в дюймах (для чего следует после числа поставить 'in'), сантиметрах ('cm'), миллиметрах ('mm'), пунктах ('pt') или пиках ('pi').

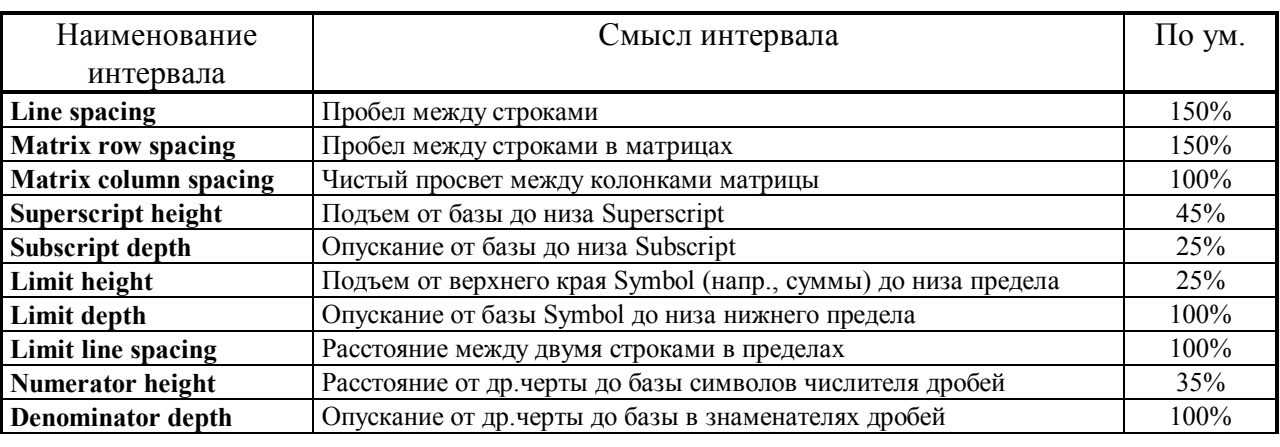

Ниже в таблице перечислены все 19 установок.

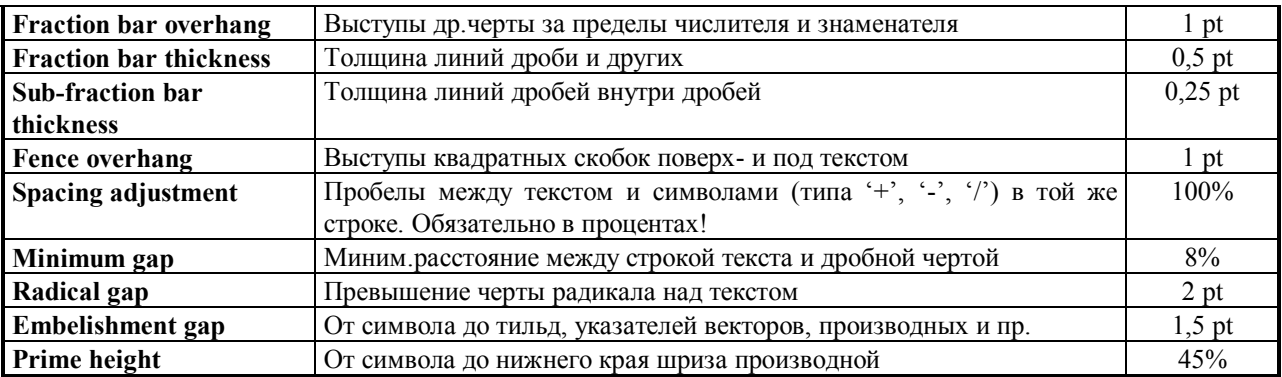

Под "базой" понимается базовая черта (Baseline), на которой стоят символы; под "пределом" — строки указания пределов (суммирования, интегрирования и пр.).

#### 4.5. Тонкая настройка

<span id="page-28-0"></span>Тонкая настройка (Nudge) служит целям максимально точного позиционирования и может применяться к частям выражения (формулы), которые подлежат самостоятельному выделению. Можно выровнять выбранные элементы как горизонтально, так и вертикально с точностью до 1 пикселя текущей шкалы разрешения экрана. Это особенно полезно при выравнивании выражений в слотах макетов.

Помещая, к примеру, один символ поверх другого, можно добиться специальных эффектов, таких как:  $\mathbb{W}$ , ≪, ≢.

Для исполнения тонкой настройки необходимо:

- выделить часть выражения, которую нужно передвинуть;

- передвинуть выделенную часть в нужном направлении, используя сочетания клавиш: <Ctrl +Up>, <Ctrl +Right>, <Ctrl +Left> и <Ctrl +Down>;

- если передвижка была сделана на достаточно большое расстояние, выполнить  $View \rightarrow Redraw$  для коррекции видимого в окне изображения.

При использовании этой возможности совместно со шкалой увеличения  $View \rightarrow 400\%$ , можно указывать местоположение с точностью  $\frac{1}{4}$  pt. Именно поэтому иногда целесообразно вызвать ЕЕ как самостоятельное приложение, а не изнутри MS-Word: максимальное увеличение MS-Word составляет 200%.

 $= 29 =$ 

# **5. Настройка Equation Editor**

### *5.1. Добавление кнопки вызова ЕЕ на панель MS-Word.*

Для исполнения этого достаточно в MS-Word добраться через последовательность  $Cepouc \rightarrow \text{Hacmpoŭka} \rightarrow \text{Hane} \rightarrow \text{Bcmaeka}$  до нужной кнопки вызова ЕЕ (она изображена на стр.8) и просто перетащить ее на свободное место Панели MS-Word.

### *5.2. Настройка стилей.*

Для переопределения стилей необходимо войти в *Style*®*Define*. Открывшаяся

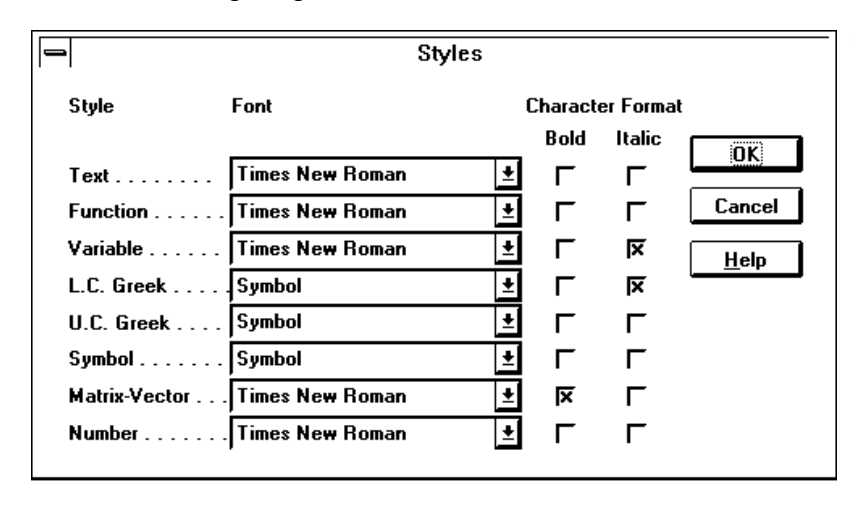

таблица позволит сделать необходимый выбор. Обратите внимание на возможность указать не только конкретные шрифты, но и атрибуты полужирности (**Bold**) и курсива (**Italic**). При смене стилей, изменения затрагивают только выражение в открытом окне ЕЕ.

Изменение подействует на другие выражения только после их открытия на редактирование.

Как можно видеть из рисунка, стиль **Math** изменениям не подлежит. Не следует также менять шрифт **Symbol** для одноименного стиля и греческих стилей.

### *5.3. Настройка типоразмеров.*

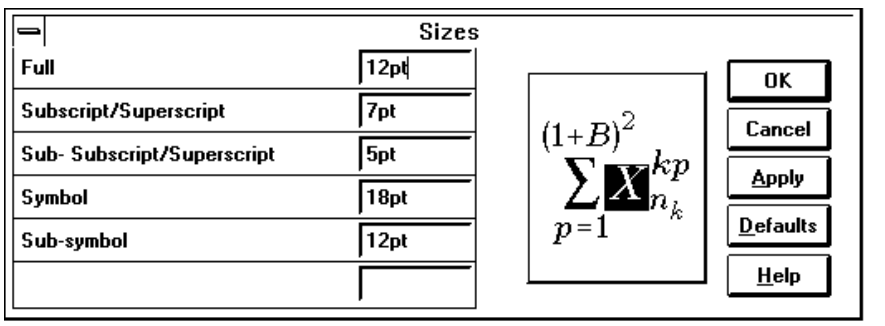

### Вход *Size*®*Define*

открывает доступ к окну настроек, показанному на рисунке. Выбирая один из пяти типоразмеров, подробно описанных на стр.25

(при этом автоматически будет затемнен соответствующий объект в окне с графическим примером выражения), можно указать их явное значение в пунктах в окнах колонки Size. Если пункты (pt) не являются желаемой единицей измерения, возможно указания размеров в дюймах (in), сантиметрах (cm), миллиметрах (mm) или пиках (pi), добавив указанные символы после размера. Для самопроверки можно немедленно увидеть результат при сделанном изменении, нажав кнопку Apply справа. Четыре остальных кнопки служат для завершения операции: OK — как подтверждение, Cancel — отказ от попытки модификаций, Defaults восстановит исходные умалчиваемые значения, Help - вызов справки на английском языке.

При желании вместо явного задания кегля для того или иного типоразмера можно указать связь с основным (Full) типоразмером, указав процент от основного размера. При этом после числа должен быть введен знак процента '%'.

После сделанных изменений умалчиваемых установок текущее выражение перерисуется в соответствии с нововведенными значениями автоматически сразу же, а прочие, сохраненные в документе, изменениям не подвергнутся до тех пор, пока они не будут вызваны для редактирования.

# **Литература**

1. Дэн Гукин. Word for Windows 6 для "чайников". — Киев: "Диалектика", 1994.

2. Б.Рассел. Running Microsoft Word 6.0 для Windows: в 2х т. / Пер. с англ. — М.: Издательский отдел "Русская Редакция" ТОО "Channel Trading Ltd", 1995.

3. Б.Ливингстон. Секреты Windows 3.1. / Пер. с англ. — Киев: "Диалектика", 1994.

4. М.Кэмпбелл. Word. Ответы./Пер.с англ. — М.: "БИНОМ", 1996.

5. "Дифференциация доходов, сбережений, непроизводственного потребления в переходном периоде". / Препринт #WP97/035 — М.: ЦЭМИ РАН, 1997.

6. "Типология и анализ экономико-математических моделей рынка воспроизводства жилья". / Препринт #WP/97/022 — М.: ЦЭМИ РАН, 1997.

# Глоссарий

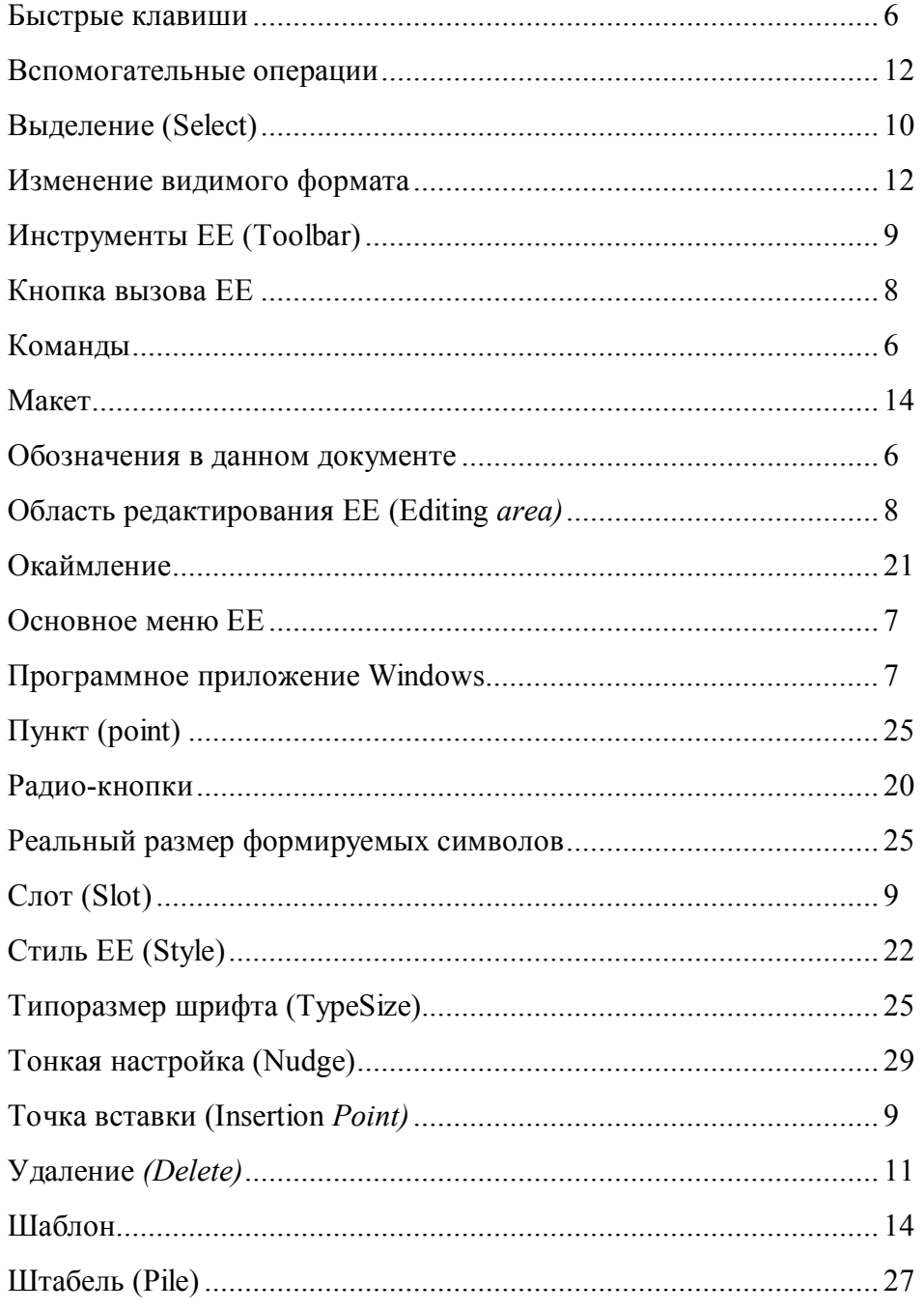

# Приложение. Список быстрых клавиш Equation Editor 2.0

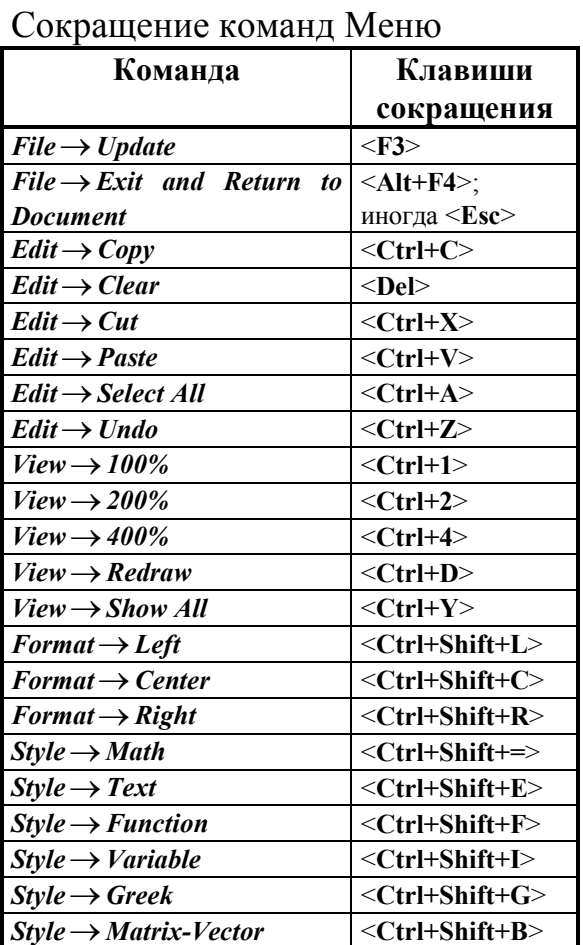

### Быстрая вставка символов

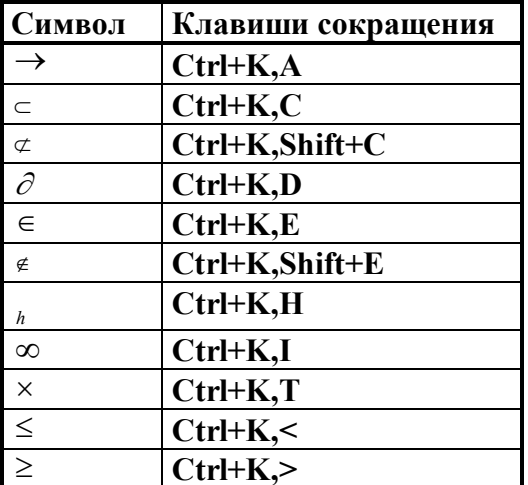

Примечание. Окаймляющие угловые скобки в данной таблице не показаны.

Клавиши лля макетов ЕЕ

| Формируемый макет        | Клавиши                       |
|--------------------------|-------------------------------|
| Круглые скобки           | $\leq$ Ctrl+9>                |
|                          | $<$ Ctrl+0>                   |
|                          | $\langle$ Ctrl+T, $\langle$   |
|                          | $\langle$ Ctrl+T,)>           |
| Квадратные скобки        | $\leq$ Ctrl+[>                |
|                          | $\langle$ Ctrl+]>             |
|                          | $\leq$ Ctrl+T,[>              |
|                          | $\langle$ Ctrl+T, $\rangle$   |
| Фигурные скобки          | $\langle$ Ctrl+{>             |
|                          | $\langle$ Ctrl+}>             |
|                          | $\langle$ Ctrl+T, $\langle$ > |
|                          | $\langle$ Ctrl+T,}>           |
| Дробь                    | $<$ Ctrl+F>                   |
|                          | $<$ Ctrl+T,F>                 |
| Дробь через косую черту  | $<$ Ctrl+/>                   |
|                          | $<$ Ctrl+T, $/$               |
| Верхний индекс           | <ctrl+h></ctrl+h>             |
|                          | $\leq$ Ctrl+T,H>              |
| Нижний индекс            | $<$ Ctrl+L>                   |
|                          | $<$ Ctrl+T,L>                 |
| Нижний и верхний индексы | <ctrl+j></ctrl+j>             |
|                          | $<$ Ctrl+T,J>                 |
| Интеграл                 | $<$ Ctrl+I $>$                |
|                          | $\leq$ Ctrl+T,I>              |
| Абсолютное значение      | $\langle$ Ctrl+T, >           |
| Корень                   | $<$ Ctrl+R>                   |
|                          | $\leq$ Ctrl+T,R>              |
| Корень степени п         | $\leq$ Ctrl+T,N>              |
| Суммирование с пределами | $<$ Ctrl+T,S>                 |
| Произведение с пределами | $<$ Ctrl+T,P>                 |
| Матрица 3х3              | $\leq$ Ctrl+T,M>              |
| Подстрока (предел)       | $\leq$ Ctrl+T,U>              |

## Вставка пробелов

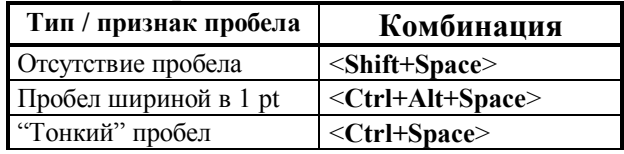

"Толстый" пробел <Ctrl+Shift+Space>

Вставка греческих символов

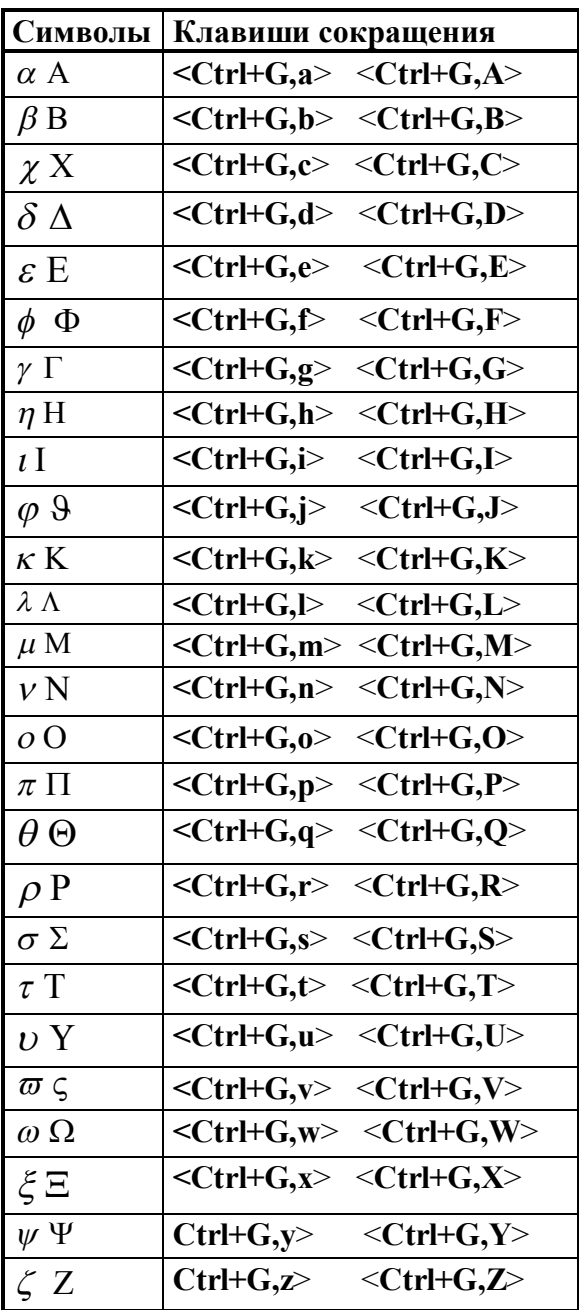

### ОБ АВТОРЕ

**Терентьев Александр Макарович** — кандидат технических наук, старший научный сотрудник ЦЭМИ РАН. 26 лет работает в области системного математического обеспечения ЭВМ.

## **About the author**

**Terentjev Alexander Makarovich** — PhD (technical sciences), senior researcher of CEMI RAN. He is working on system support software more then 26 years.

E-Mail: trenty@cemi.rssi.ru 2:5020/614.13@fidonet